# meb User Manual e-Shareholder Meeting System

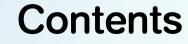

2

Preparation for DAP e-Shareholder Meeting

### Steps of e-Registration

Steps of joining the e-Meeting

e-Question and e-Voting functions

### 5 Resetting password

### **Preparation for DAP e-Shareholder Meeting**

3

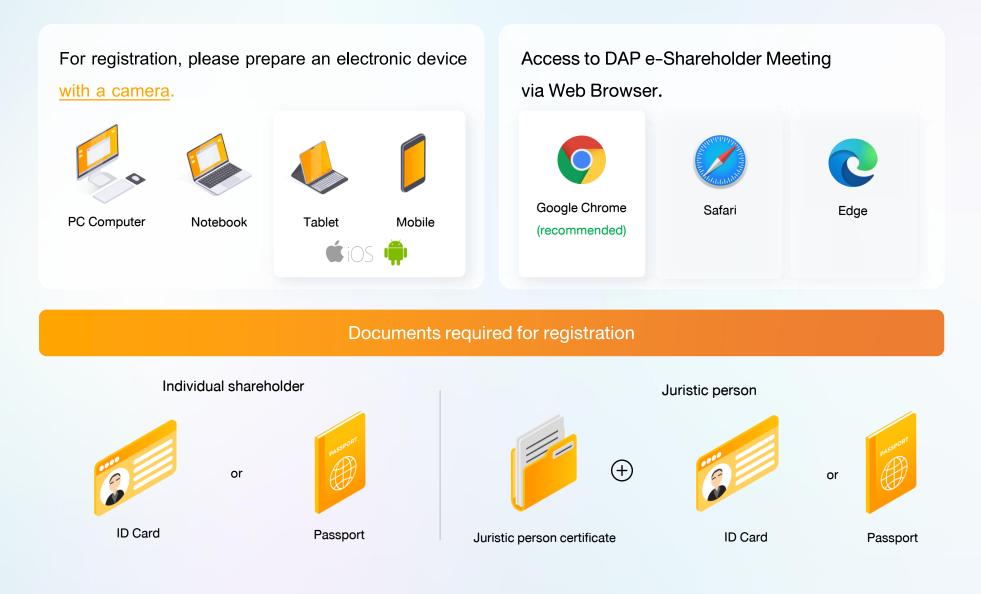

### Preparation for DAP e-Shareholder Meeting

### e-Registration via DAP e-Shareholder Meeting system

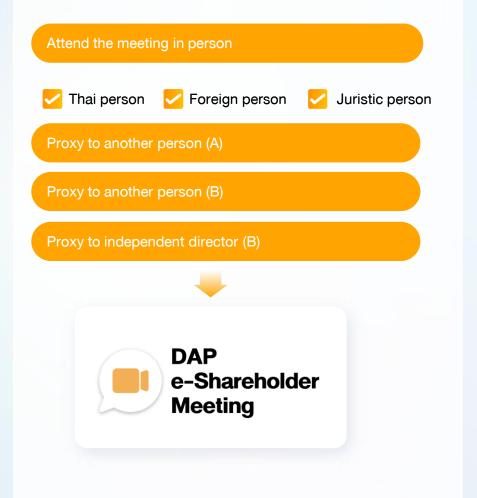

### Register by sending documents to the company\*

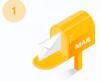

For registration, shareholders submit the documents for identity verification to the company, as specified in the invitation to the shareholders' meeting

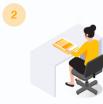

The company officer will check the information and proceed registration. The system will inform the shareholders of the registration result and username for attending the meeting.

\* Please study the details of registration such as document list / document submission, as specified in the invitation to the shareholders' meeting

#### In case of proxy

For shareholder who is unable to attend the meeting, they may appoint a proxy. Please find more information about proxy in the invitation letter to shareholders' meeting.

### **2** Steps of e-Registration

5

Log in to register from the registration link provided in the invitation to the shareholders' meeting.

| 1 Click | "New registration"                                                                |  |
|---------|-----------------------------------------------------------------------------------|--|
|         | TEST LISTED<br>Annual General Meeting of Shareholder for the year 2022 No. 1/2022 |  |
|         | 10 February 2022 via electronic meeting (E-AGM) at 3.00 PM                        |  |
|         | Login                                                                             |  |
|         | Email                                                                             |  |
|         | Email                                                                             |  |
|         | Password                                                                          |  |
|         | Password                                                                          |  |
|         | Forgot password                                                                   |  |
|         | Login                                                                             |  |
|         | or                                                                                |  |
|         | New registration                                                                  |  |
|         | Investor Registration Manual<br>Recommended Browser: Chrome                       |  |
|         |                                                                                   |  |

Shareholders accept the terms and conditions for attending the shareholders' meeting via
 DAP e-Shareholder system by marking
 and click "OK"

ง้อตกลงและเงื่อนไขในการเข้าประชุมผู้ถือหุ้นผ่านระบบ DAP e-Shareholder Meeting

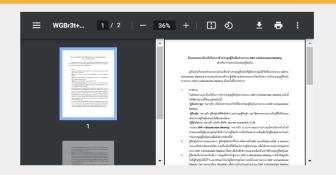

) เปิ้งงากระบบ DAP e-Shareholder Meeting มีการใช้เทคโนโลยีเพื่อช่วยพิสูจน์ตัวตนของผู้ถือหุ้นก่อนการอนุมิติ (Approve) ให้เข้าร่วม ระชุมผ่านระบบ DAP e-Shareholder Meeting เช่น มีการใช้ขอบูลกาพใบหน้าด้วยเทคโนโลยีตรวจสอบและจคจำใบหน้า (Face Recognition) ซึ่งข้อมูลดังกล่าวเป็นข้อมูลส่วนบุคคลที่มีความอ่อนไหวและมีความจำเป็นหรือเกี่ยวข้องกับการเข้าร่วมการประชุมที่ผู้จัด ประชุมได้จัดขึ้น

ผู้ตือหุ้นยินยอมให้ผู้จัดประชุมเก็บรวบรวม ใช้ และเปิดเผยข้อมูลส่วนบุคคลที่มีความอ่อนไหวของผู้ตือหุ้น เพื่อวิตถุประสงค์ในการเข้าร่วมการ ประชุมที่ผู้จัดประชุมได้จัดขึ้น

หากผู้กือหุ้นได้อ่านและตกลงผูกพันตามข้อตกลงและเงื่อนไฟในการเข้าประชุมผู้กือหุ้นผ่านระบบ DAP e-Shareholder Meeting รวมถึงการ ให้ความยินยอมเที่ยวกับข้อมูลส่วนบุคคลที่มีความอ่อนไหวตามที่ระบุไว้ข้างต้นนี้แล้ว โปรคกคปุ่ม 'ตกลง' ค้านล่างเพื่อคำเนินการต่อไป

ยกเลิก

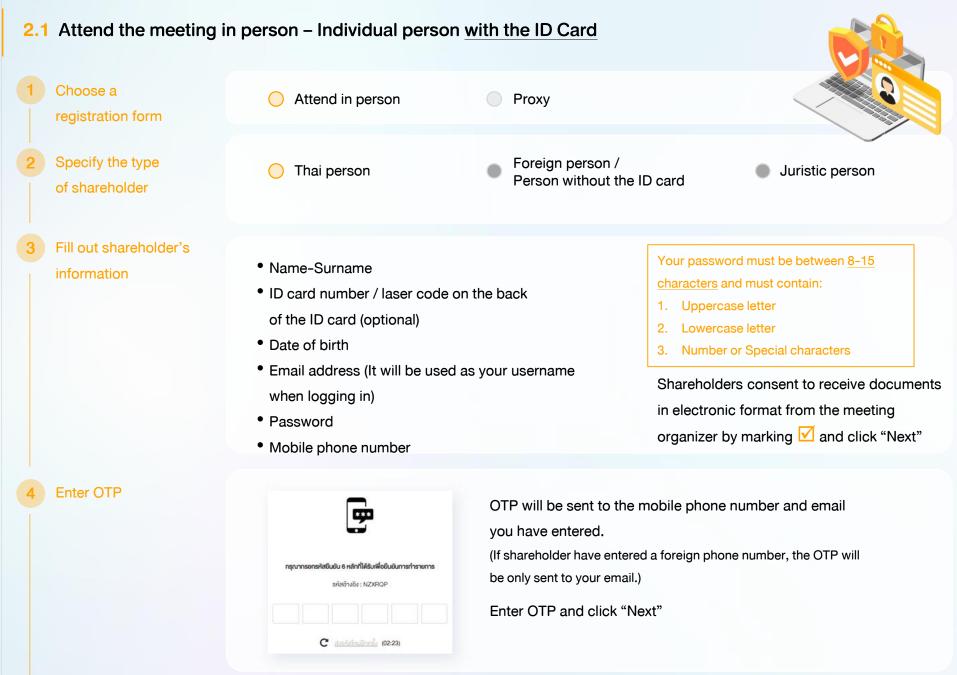

6

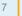

#### Take pictures

of yourself

Shareholders need to take pictures of yourself holding the ID card as explained in 3 steps below: Picture 1 : Picture of yourself Picture 2 : Picture of your ID card Picture 3 : Picture of yourself holding the ID card

| ขึ้นขับทั่งหน่านรูปท่ายปัจจุบัน *<br>ทำการถ่ายภาพหน้าครมของคัวเอง                             | 🖸 titumw  |  |
|-----------------------------------------------------------------------------------------------|-----------|--|
| ทำมาาพรูปบัครประชาชมคือจริง •<br>ทำการถ่ายภาพหน้าครวงจงคือเองทำการ่ายกาพรูปบัครประชาชนคือจริง | C riturne |  |
| ทำมาทพปัจจุบันคู่ทีมบัตรประชาชมติองริง *<br>ทำการท่ายภาพปัจจุบันคู่ทีมบัตรประชาชมติองริง      | 🗿 ເກັບການ |  |

Review registration and securities holding information

6

Please keep your username and password confidential. Your login account should never be disclosed to others.

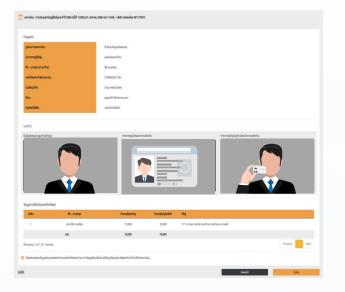

Shareholders review the registration information and securities holding information. If the information is correct, click "Submit"

### 2.2 Attend the meeting in person – Foreign person / Person without the ID card OR Juristic Person

8

Choose a Attend in person Proxy registration form Specify the type Thai person Foreign person / Juristic person Person without the ID card of shareholder Fill out personal Foreign person / Juristic person information Person without the ID card • Juristic person Name (Company Name) Registration Number Name-Surname • Juristic person representative information: ID card • Passport / Non-Thai ID / Government number / laser code on the back of the ID card and Officer Number date of birth (optional) • Email address (It will be used as your Email address (It will be used as your username username when logging in) Password when logging in) Password Mobile phone number Mobile phone number Your password must be between 8-15 Shareholders consent to receive documents in electronic characters and must contain: format from the meeting organizer by marking  $\checkmark$ 1. Uppercase letter 2. Lowercase letter and click "Next" 3. Number or Special characters

9

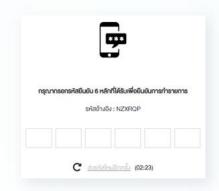

OTP will be sent to the mobile phone number and email you have entered.

(If shareholder have entered a foreign phone number, the OTP will be only sent to your email.)

Enter OTP and click "Next"

Take a picture of yourself / Attach files

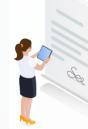

Take a picture of yourself and upload attachments as specified in the invitation letter

🚯 อัพโหลดไฟล์

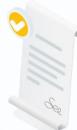

Upload attachments as specified in the invitation letter

🚯 อิพโหลดไฟล์

Review registration and securities holding information

Please keep your username and password confidential. Your login account should never be disclosed to others.

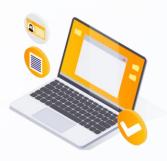

Shareholders review the registration information and securities holding information. If the information is correct, click "Submit"

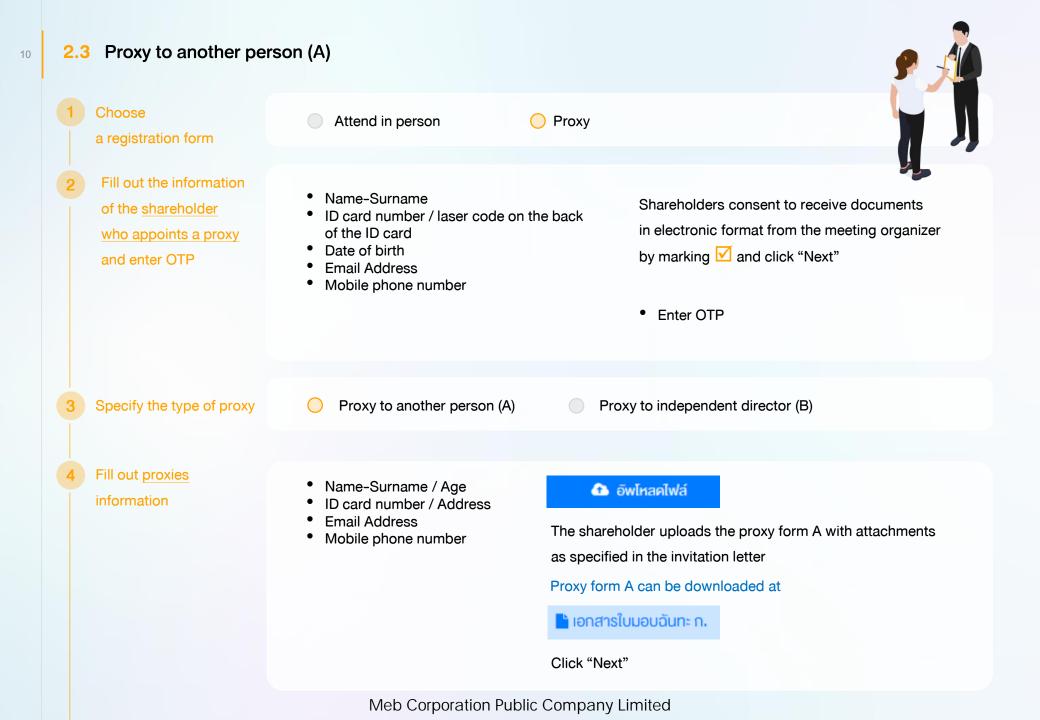

Review registration and securities holding information

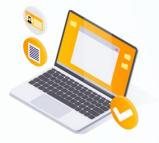

Shareholders review the registration information and securities holding information. If the information is correct, click "Submit"

Proxies will receive an email with the initial password.

Proxies will have to reset a new password before logging in to DAP e-Shareholder Meeting

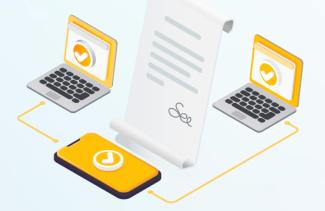

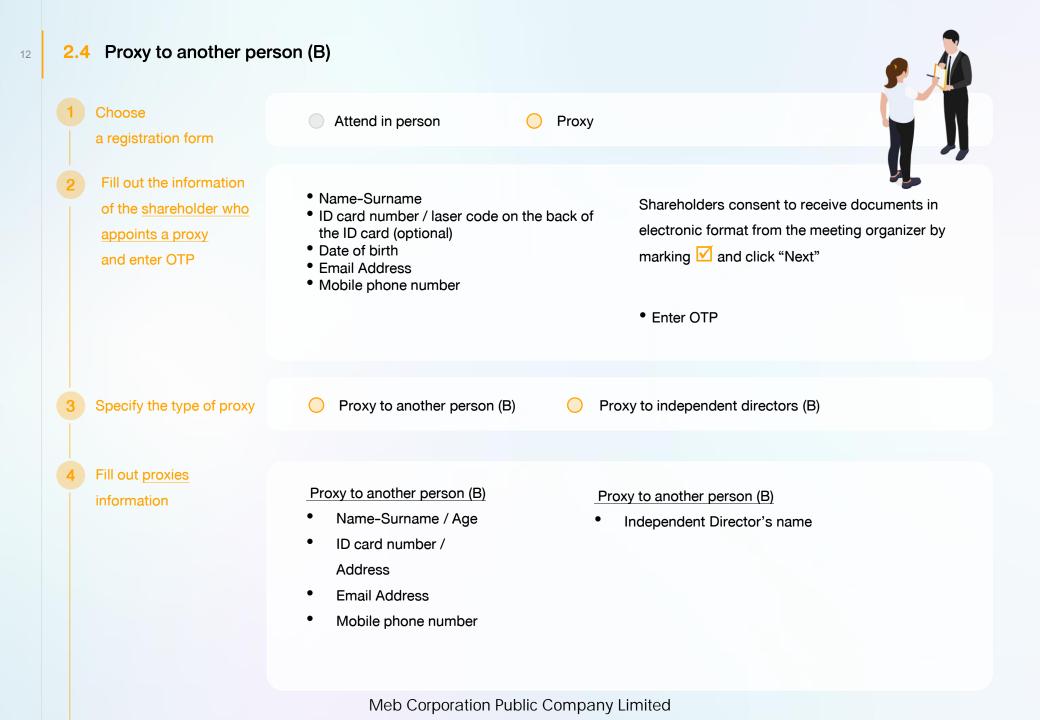

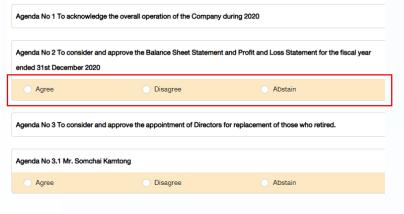

The shareholder who appoints a proxy cast a vote in advance for all agenda. There are 3 voting options:

- Agree
- Disagree
- Abstain

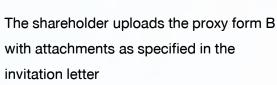

Proxy form B can be downloaded at

### 🖹 เอกสารใบมอบฉันทะ ง.

🔁 อัพโหลดไฟล์

Click "Next"

Review registration and securities holding information

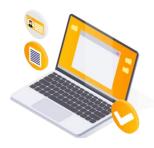

Shareholders review the registration information and securities holding information. If the information is correct, click "Submit"

The shareholder will receive an email informing your proxy registration result to confirm that the proxy registration has been completed. However, the shareholder will not receive the password, as the proxy are appointed to independent director and your vote was already casted.

### 3 Steps of joining the e-Meeting

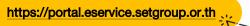

14

1

Shareholders log in to DAP e-Shareholder Meeting system on the date and time specified by the company

Click the meeting link in the email received from the system.

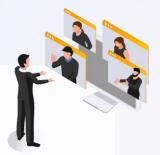

| Email           |  |
|-----------------|--|
| Email           |  |
| Password        |  |
| Password        |  |
| Forgot password |  |

Enter Username (email address that you have registered) and Password

| Company Name Status Year                           |
|----------------------------------------------------|
| Company Name Meeting Type V Status V Year V Search |

- Search for the meeting by finding the Company name / Meeting type etc.
- 2. Click "Join Meeting" on the meeting you wish to join

| Meeting information  |            | Agenda                     | Q&A                           |               | Summary voting results                       |
|----------------------|------------|----------------------------|-------------------------------|---------------|----------------------------------------------|
| feeting information  |            |                            |                               |               |                                              |
| Company Name         |            | บริษัท กคสอบโคย SET        |                               |               |                                              |
| Company Symbol       |            | TEST                       |                               |               |                                              |
| Meeting Name         |            | Annual General Meeting of  | Shareholder for the year 2022 | No. 1/2022    |                                              |
| Meeting Type         |            | AGM                        |                               |               |                                              |
| Meeting Location     |            | via electronic meeting (E- | AGM) at 3.00 PM               |               |                                              |
| Stock information de | tails      |                            |                               |               |                                              |
| No.                  | Full name  | Comm                       | on Stock Pre                  | eferred Stock | Address                                      |
| 1 กคสอ               | บ นามสมมคิ | 1                          | 000                           | 1,000         | 233/28 หมู่ 5 ถนนศรีมครินทร์ หนองบอน พระไขนง |
|                      | Total      | 1                          | ,000                          | 1,000         |                                              |

- Click "Join Meeting" Join Meeting
- Agree to the terms and conditions of service by marking  $\checkmark$  and click "Join Meeting"
- Confirm name and voting rights
- Enter OTP

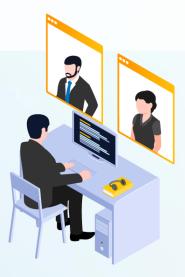

Menu bar will display information as follow:

- 1. Meeting information
- 2. Meeting agenda
- 3. Your question list
- 4. Voting result (after announced)

Meb Corporation Public Company Limited

4

### 3 Steps of joining the e-Meeting

| eeting Room                                                                      |                                                                               |                                    |                                      |                                   | Open WebEx Leave                                                                                                    |
|----------------------------------------------------------------------------------|-------------------------------------------------------------------------------|------------------------------------|--------------------------------------|-----------------------------------|----------------------------------------------------------------------------------------------------|
| DAP<br>e-Shareholder<br>Meeting                                                  |                                                                               | Us:ųuanūr                          | <b>ห</b><br>มูนู้ทีอหุ้นประจำปี 2564 | Agenda<br>1<br>2<br>* 3<br>2<br>4 | To acknowledge the overall operation of the Company durin<br>To consider and approve the Balance Sheet Stateme<br>Profit and Loss Statement for the fiscal year 2020<br>To consider and access the providence for pro-<br>tices of the statement for the fiscal year 2020. |
| end Question or Vote                                                             |                                                                               |                                    | Submit Vote Send Question            |                                   |                                                                                                    |
|                                                                                  |                                                                               |                                    |                                      |                                   |                                                                                                    |
| end Question or Vote                                                             |                                                                               |                                    |                                      | 6                                 |                                                                                                    |
| Q8A 5                                                                            |                                                                               |                                    | Submit Vote Send Question            | 6                                 |                                                                                                    |
| <b>Q&amp;A</b> 5<br>Q&A                                                          | peration of the Company du                                                    |                                    | Submit Vote Send Question            | 6                                 |                                                                                                    |
| Q&A 5<br>Q&A<br>To acknowledge the overall of                                    | peration of the Company du<br>w the operating results of the con              | uring 2021                         | Submit Vote Send Question            | 6                                 | Completed                                                                                                    |
| Q&A 5<br>Q&A<br>To acknowledge the overall of<br>Question : I would like to know |                                                                               | uring 2021                         | Submit Vote Send Question            | 6                                 | Completed                                                                                                    |
| Q&A 5<br>Q&A                                                                     | w the operating results of the con<br>Delete<br>คั้งกรรมการที่จะครบกำหนดลาออก | <b>uring 2021</b><br>mpany in 2021 | Submit Vote Send Question            | 6                                 | Completed                                                                                                    |

#### Description

- 1. Meeting Display: Webex Meeting screen will be embedded in DAP e-Shareholder Meeting, If the screen does not work, click 'Open WebEx' on the top right to view the meeting via Application Cisco Webex Meeting instead
- 2. Current agenda will be indicated by star icon and yellow bar
- 3. e-Voting functions: voting can be casted only within appointed time frame
- 4. e-Question functions: queueing your questions for both current and upcoming agenda
- 5. Your questions submitted in the meeting
- 6. Voting results: It will be only shown after the company has announced results for each agenda

### 4 e-Question and e-Voting functions

e-Question functions

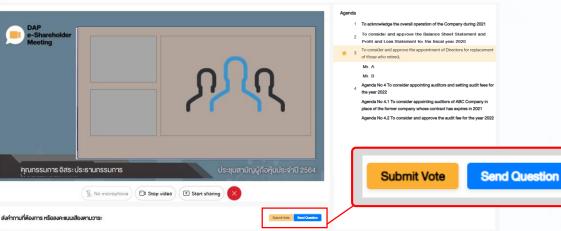

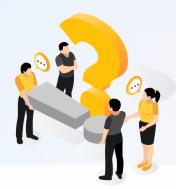

During the meeting, shareholders can submit questions in advance:

- 1. Click "Submit Vote" Send Question
- Vote within the period of time given for both your vote rights and proxy's (if any)
   Click "Submit Vote" Send Question

| Send Question                                                                        |       | ×             |
|--------------------------------------------------------------------------------------|-------|---------------|
| Agenda *                                                                             |       |               |
| Agenda No 4 To consider appointing auditors and setting audit fees for the year 2022 |       | ~             |
| Questioner *                                                                         |       |               |
| สมหญิง ลีลาไพบูลย์ (ผู้ถือหุ้น)                                                      |       | ~             |
| Question (Optional)                                                                  |       |               |
|                                                                                      |       |               |
|                                                                                      |       |               |
|                                                                                      |       |               |
|                                                                                      |       |               |
|                                                                                      |       | 1/1000        |
|                                                                                      |       |               |
|                                                                                      | Close | Send Question |

When you are allowed to ask questions, the company will call your name. Please turn on your microphone and/or camera (VDO) to ask such question by yourself

## 4 e-Question and e-Voting functions

×

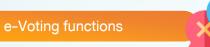

| Submit Vote | Send Question |
|-------------|---------------|
|             |               |

| Agenda                                                             |
|--------------------------------------------------------------------|
| To consider and approve the Balance Sheet Statement and Profit and |
| Loss Statement for the fiscal year ended 31st December 2020        |

Submit Vote

18

| Submit Vote     |                              |           |             |
|-----------------|------------------------------|-----------|-------------|
| Agree All       | O Disagree All               | ) Abstai  | 1 All       |
| Shareholder : M | lr. A Tester                 |           |             |
| Agree           | O Disagree                   | 🔵 Abstair | ı           |
|                 |                              |           |             |
| 1) Proxy: Mr. B | Testerproxy                  |           |             |
| OAgree          | <ul> <li>Disagree</li> </ul> | OAbstair  | ı           |
|                 |                              |           |             |
| 2) Proxy: Mr. C | C Testerproxy                |           |             |
| OAgree          | <ul> <li>Disagree</li> </ul> | OAbstair  | ı           |
| •               |                              |           |             |
|                 |                              |           |             |
|                 |                              | Close     | Submit Vote |

For each agenda, there are 3 voting options: "Agree", "Disagree" and "Abstain"

1. Click "Submit Vote"

Meb Corporation Public Company Limited

- 2. Vote within the period of time given for both your vote rights and proxy's (if any)
- 3. Click "Submit Vote" Submit Vote

Shareholders are able to vote only within given time frame.

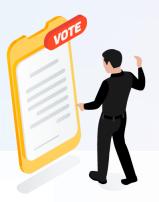

#### 4 e-Question and e-Voting functions e-Voting functions Submit Vote Send Question DAP Send Question or Vote BX การประชุมสามัญผู้ถือหุ้นประจำปี 2565 ครั้งที่ 1/2565 E-Shareh Meeting บริษัท ทดสอบโดย SET Annual General Meeting of Shareholder for the year 2022 No. 1/2022 O&A Summary voting results TEST LISTED วันจันทร์ที่ 31 มกราคม 2565 เวลา 13:00 (31 January 2022 13:00) Summary voting results วาระที่ 2 พิจารณาอนุมัติงบแสดงฐานะการเงินและงบทำไรขาดทุนสาหรับปีสิ้นสุด ณ วันที่ 31 ธันวาคม 2564 No. Agenda Name Vote Summary (Agenda No 2 To consider and approve the Balance Sheet Statement and Profit and Loss Statement for the fiscal year ended 31st December 2021 To acknowledge the overall operation of the Company during 2021 สรุปผลการลงคะแนน e-Summary ыI $\odot$ 2 To consider and approve the Balance Sheet Statement and Profit and Loss Statement for the fiscal year ended 31st December 2020 จำนวนเสียงที่องบ Percenta (Number of Vot 3 To consider and approve the appointment of Directors for replacement of those who retired. 60.0000 เห็นด้วย (Aaree) 45,000 Mr. A $\odot$ hil 4 ไม่เห็นด้วย (Disagree) 15,000 20.0000 5 Mr. B $\odot$ งคออกเสียง (Abstained) 15,000 20.0000 O Agenda has voting, III Voting Result Summary บัตรเสีย (Voided ballot) 0 เห็นด้วย (Agree) 60% ไม่เห็นค้วย (Disagree) 20% 75,000 งดุดุดุกเสียง (Abstained 20% การพิจารณาคะแนน: คะแนนเสียงไม่น้อยกว่า 3/4 ของจำนวนเสียงทั้งหมดของผู้ที่อหันซึ่งมาประชมและมีสิทธิออกเสียงลงคะแนน และสิทธิคัดค้าน (Vetol Resolution:

After the closing of voting in each agenda, the company will announce results. Shareholders can check the result of each agenda by clicking the **second** icon

### **5** Resetting password

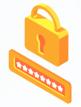

20

To retrieve your password, shareholders can reset password by clicking "Forgot password" button.

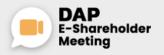

TEST LISTED Annual General Meeting of Shareholder for the year 2022 No. 1/2022 10 February 2022 via electronic meeting (E-AGM) at 3.00 PM

| Login                        |  |
|------------------------------|--|
| Email                        |  |
| Email                        |  |
| Password                     |  |
| Password                     |  |
| Forgot password              |  |
| Login                        |  |
| or                           |  |
| New registration             |  |
|                              |  |
| Investor Registration Manual |  |
| Recommended Browser: Chrome  |  |

Reset password via email

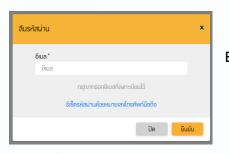

Enter your registered email

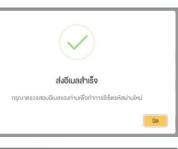

ยืนยัน

อีเมล

รหัสผ่าน

รหัสผ่าน ยืนยินรหัสผ่าน ยืนยินรหัสผ่าน

somtest@hotmail.com

Check your inbox

Set new password

### **5** Resetting password

21

Reset password via mobile phone number

#### Click the link to reset password

#### via mobile phone

| Forge | ot passw | ord                                     | ×        |
|-------|----------|-----------------------------------------|----------|
|       | Email *  |                                         |          |
|       | Email    |                                         |          |
|       |          | Please enter the registered email addre | 55       |
| -     |          | Password reset with mobile number       |          |
|       |          | Clos                                    | e Submit |

Request for OTP and enter OTP

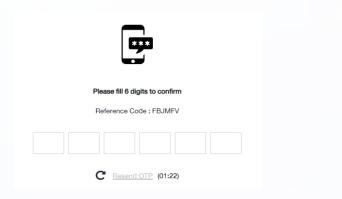

#### Enter your mobile phone number

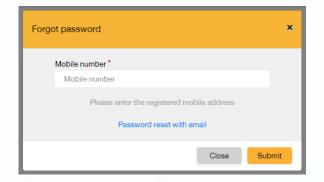

#### Set new password

| Reset password                       |        |  |
|--------------------------------------|--------|--|
| Password                             |        |  |
| Password                             |        |  |
| Confirm password<br>Confirm password |        |  |
|                                      | Submit |  |

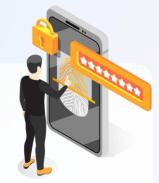

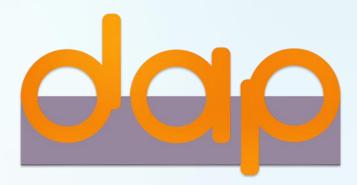

To download user manual

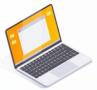

shareholders could study more information at:

https://www.set.or.th/e-shareholder-meeting

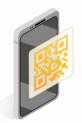

Or scan the following QR Code:

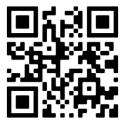